# **Total Workforce Management Services (TWMS)**

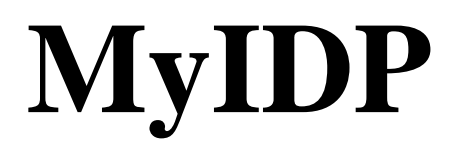

User Guide

*December 2016*

## **What is an Individual Development Plan**

The Individual Development Plan (IDP):

- is a document created by you and your supervisor to address training and career plans
- serves as the "blueprint" for all short-term and long-term training and developmental actions which will enhance your performance and career goals
- is a living document, and should be reviewed by you and your supervisor as changes are made
- due to progress of your professional development and changes or revisions in career objectives

TWMS allows both you and your supervisor to develop your IDP by writing specific goals, objectives, and selecting training course titles and/or documenting developmental activities that will support them. The selected course titles and developmental activities should enhance skills and knowledge used in your present position and support your future career goals. Course titles may be selected from the TWMS Course Table, but may also be entered manually. Requests for training should align with this plan, but are subject to funding availability. An approved IDP is not a contract or a guarantee of training funds or attendance.

Developmental activities are specific activities, events, conferences, actions, etc. for you to participate in that enhance select competencies. Developmental activities are manually typed into the IDP and will not appear as part of the TWMS Course Table.

# **How to create an IDP**

You must first log into your Total Workforce Management Services (TWMS) Self-Service account by going to: <https://mytwms.navy.mil/> and clicking the MyIDP button located in the left-hand side Navigation Menu.

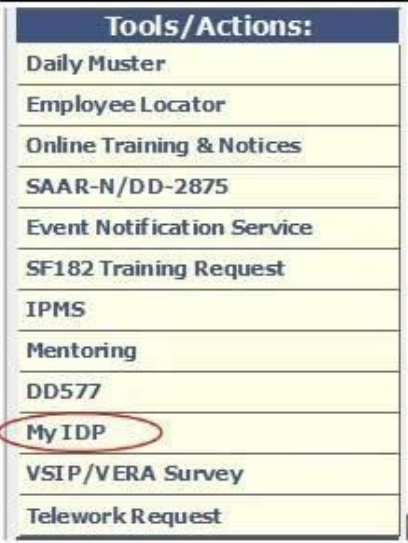

Your IDP will open in a new window. The current view will display two tabs. The first tab, "Position Information/Goals & Objectives", is the default view and is shown below. In addition to displaying your Position Information, this tab also displays if you are a member of the DAWIA workforce.

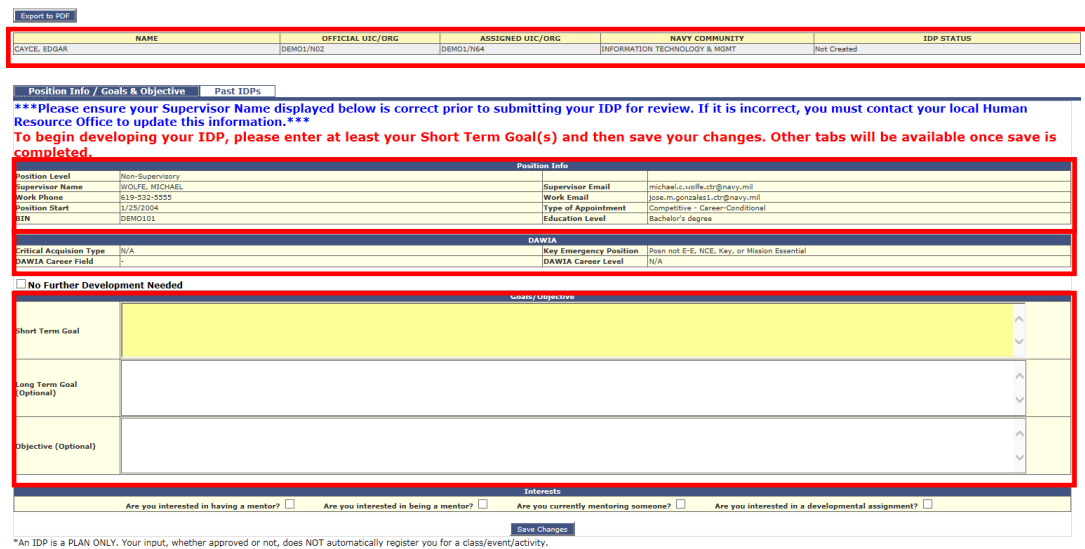

If you mark your IDP as NO FURTHER DEVELOPMENT NEEDED, then you will be able to immediately sign and send your IDP to your supervisor for approval/disapproval. Otherwise, you must first enter a Short Term Goal and click "SAVE CHANGES" at the bottom of the screen.

## **Adding Goals and Objectives to your IDP**

Goals and objectives can be typed into the boxes provided. A Short Term Goal is what you plan to accomplish at the end of 1 to 2 years. The Long Term Goal is typically where you see yourself at the end of 3 to 5 years. Objectives are task statements designed to help you meet your goals.

At a minimum, you must add and save a Short Term Goal. Upon the first save, the remaining tabs of your IDP will display.

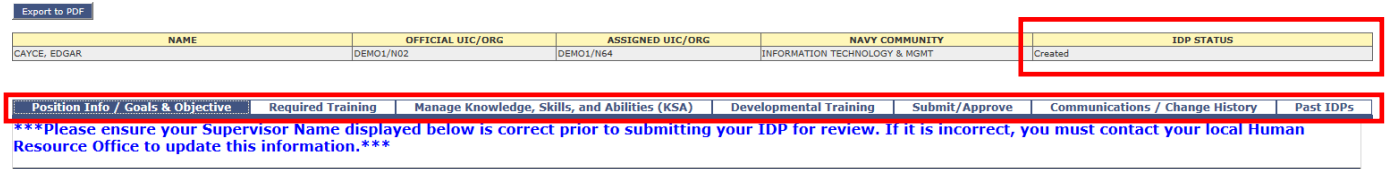

### **Mentor, Mentee, Assignment?**

If you are interested in either having a mentor, being a mentor, or having a developmental assignment then select the appropriate checkbox(es) at the bottom of this form. After saving your changes you will be prompted to create and register a profile (if you don't already have one) in Mentor Match Services.

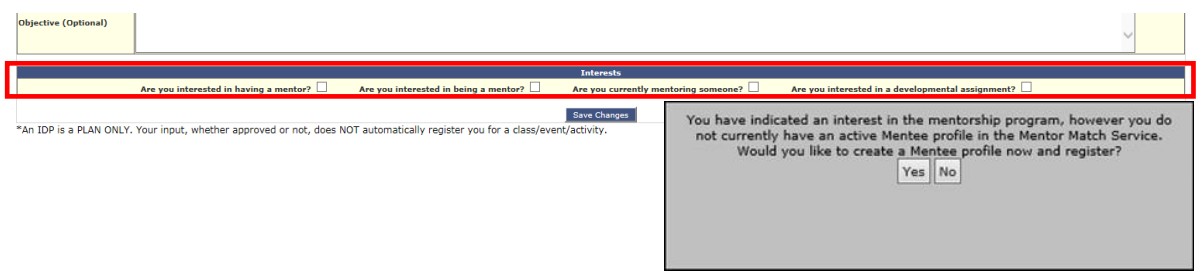

## **Completed and Required Training?**

The "Required Training" tab displays a link to your **completed training** as well as a list of your **current training requirements** that has been identified for completion using TWMS. If you are assigned to a billet, any training and/or certifications associated with that billet will be also be displayed on this Tab.

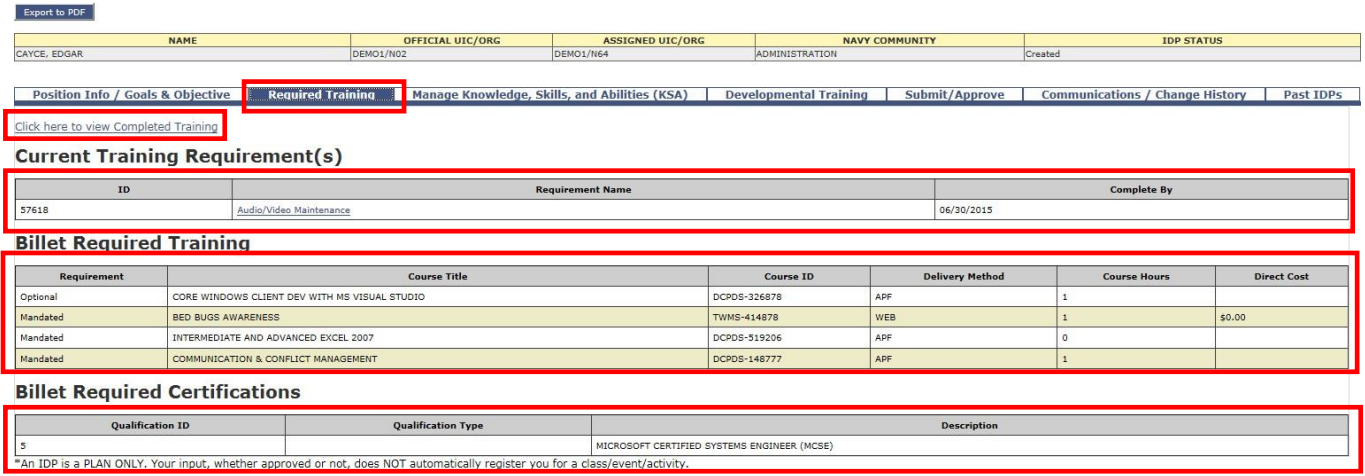

MyIDP provides links for training requirements that need to be completed in TWMS. Clicking the link will launch the training requirement. Upon completion, the requirement will be moved to the Completed Training section. Otherwise, all the information displayed here is read-only.

## **Manage Knowledge, Skills, and Abilities (KSA)**

Export to PDF

For the Marine Corps, the **KSA tab** reflects competencies associated with the 19 Communities of Interest (COI), the Civilian Foundational Skills Training Program, and OPM Leadership Competencies aligned to the DoD Civilian Leadership Continuum. For more information on these programs contact the MPC Civilian Workforce Planning and Development branch at (703) 784-9069/9393.

Developmental training should be linked to specific competencies you are trying to develop. The KSA tab initially opens to your COI based on the grouping of Occupational Series. Each Community has a listing of the occupational series associated with that particular COI. If you cannot find you series in the dropdown box, you can select "Occupational Series Not Listed" for a generic competency.

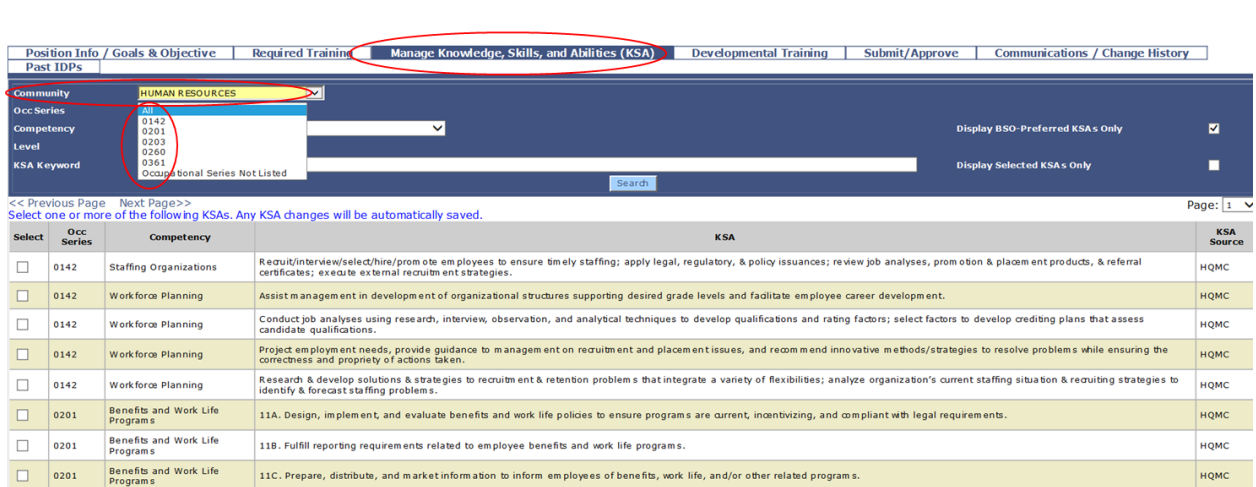

Clicking on "Foundational" or "Leadership" will reveal competency groupings associated with those programs.

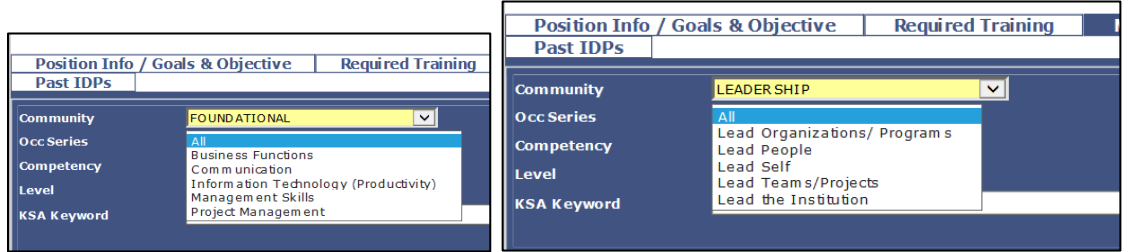

Although you can complete the IDP without selecting a competency, it is recommended that you take time to build your personal competency list to help you and your supervisor discuss how best to meet your developmental needs.

## **Building your List of Competencies**

You can locate the full list of competencies by selecting a COI, FOUNDATIONAL, or LEADERSHIP and a choice from the Occupations list. You must click SEARCH to reveal the new list.

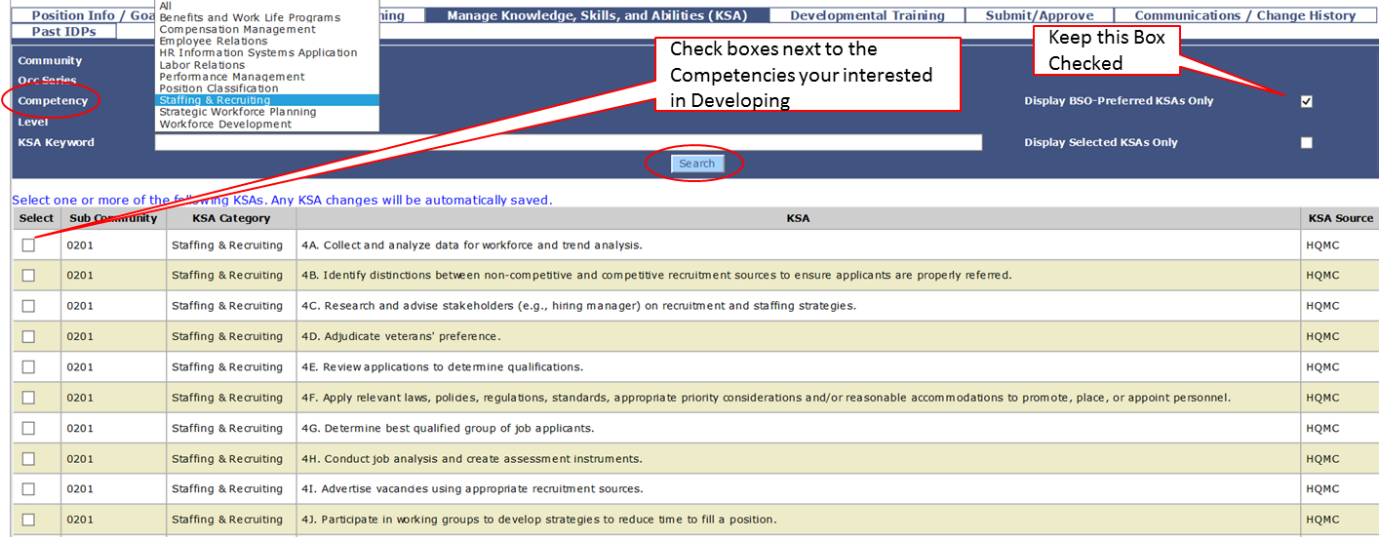

Each time you check a box next to a competency you are interested in, it is saved as a selection for your personal list. That way you will always be able to click the box that says "**Display Selected KSAs Only**" to view the competencies you are interested in developing.

Your personal list will then carry over to the "**Developmental Training**" tab.

#### **Developmental Training and Activities**

The information entered on the "Developmental Training" tab shown below forms the heart of your IDP. Developmental training is comprised of both courses and/or activities that you will complete within a specified timeframe as agreed to between you and your supervisor. Courses can be selected from the TWMS Course Table or, if not found, entered manually. **Developmental Activities are always entered manually**. All training courses and developmental activities you add to this IDP are subject to your supervisor's approval.

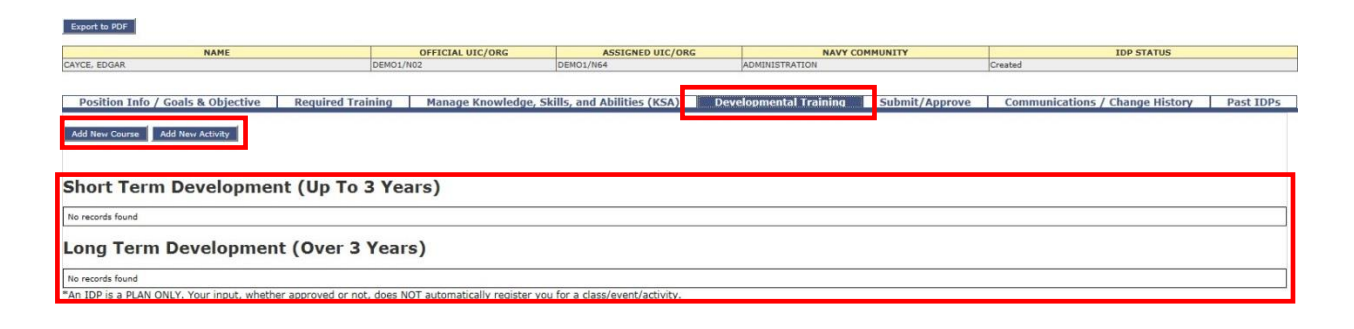

## **Adding a Course**

Courses added to your IDP need to first searched for in the TWMS Course Table. You will be able to associate a course to your selected competency using the KSA dropdown box. However, if you leave the KSA blank you can still search for and add a course. Repeat the steps below to add additional courses to your IDP.

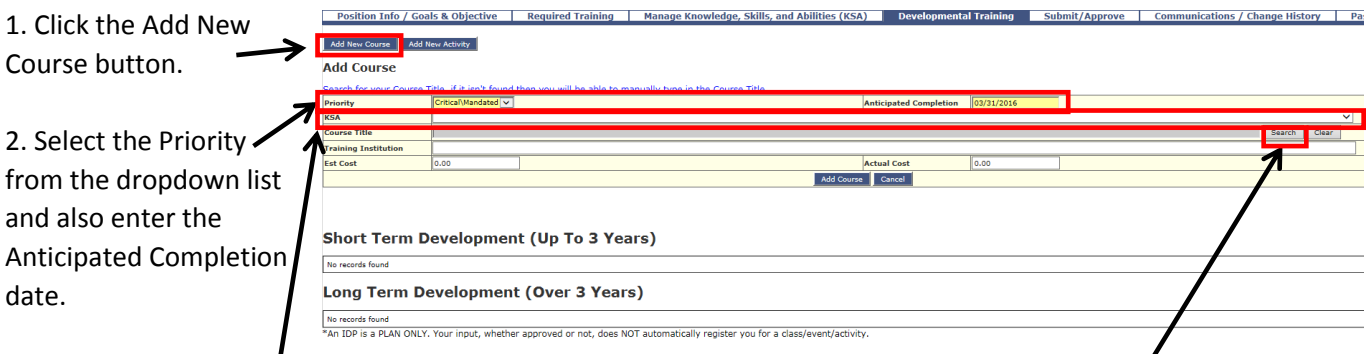

3. If this course is to be associated to a selected KSA then select it from the dropdown list.

4. Click the Search button to first determine if the course title is in the TWMS Course Table.

#### **Searching the TWMS Course Table**

You can **search** the table for the course title using a combination of either the known Course ID or by any part of the Course Title. If the course title isn't found in the table, click **CANCEL** and you will be able to enter the course title manually. It is important to realize that you are not enrolling in a course when adding it to your IDP. Nor are you receiving an authorization to attend or approval of funds.

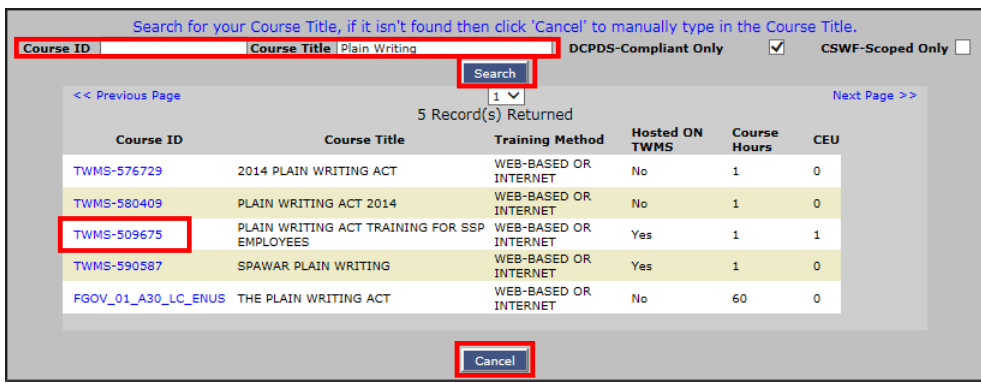

Once you've filled in all the information regarding the course, click the **ADD COURSE** button.

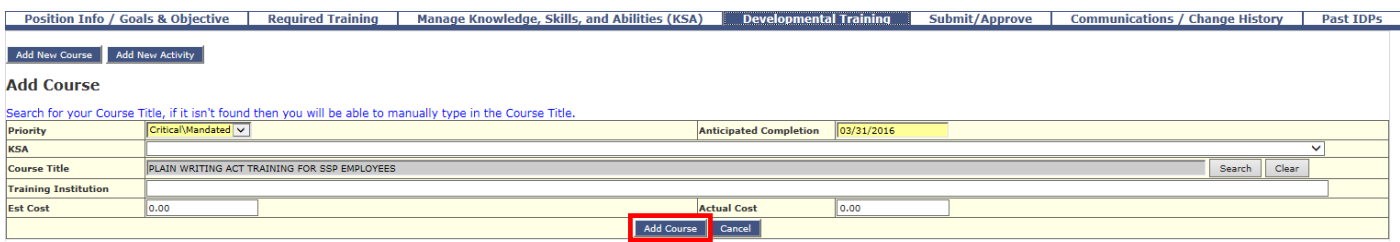

The course is now added to your IDP based on the planned completion date.

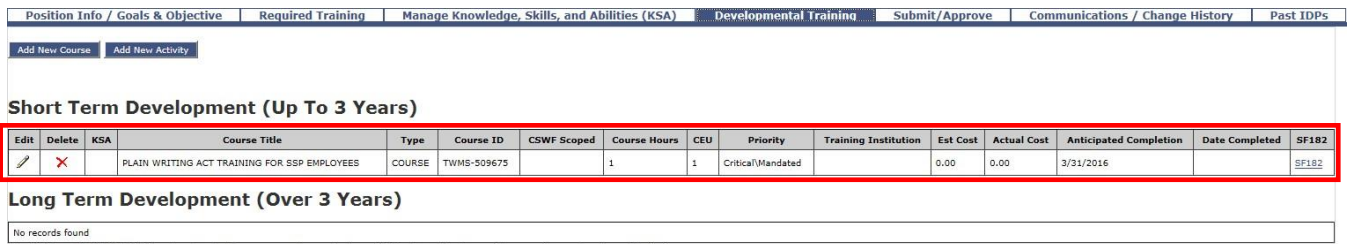

\*An IDP is a PLAN ONLY. Your input, whether approved or not, does NOT automatically register you for a class/event/activity.

#### **Adding an Activity**

Activities added to your IDP are always manually entered by clicking the **ADD NEW ACTIVITY** button. You will be able to associate an activity to any of your previously selected Competencies from the KSA dropdown box.

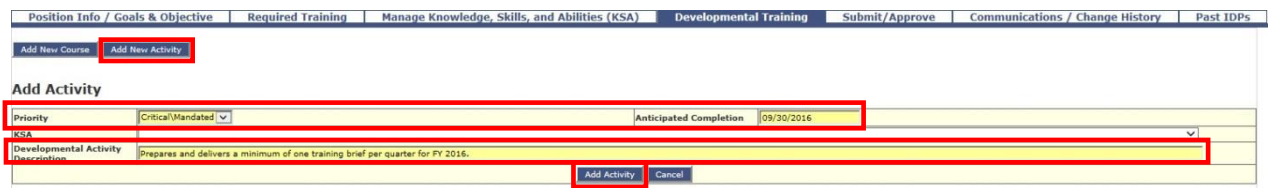

After you've completed the activity, click ADD ACTIVITY to save it to your IDP. It will be placed in either the Short or Long-Term Development area of the IDP based on the activity completion date provided.

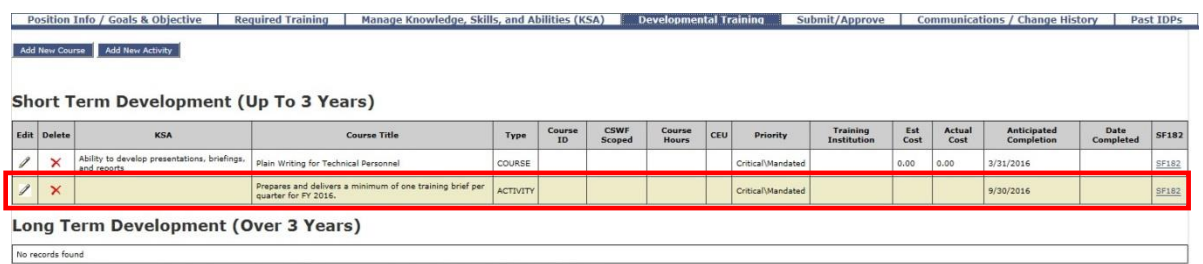

\*An IDP is a PLAN ONLY. Your input, whether approved or not, does NOT automatically register you for a class/event/activity.

#### **Submit Your IDP for Approval**

After you have written your Short Term Goal(s) and have entered at least one Short Term Developmental training\*, you are ready to submit your IDP to your supervisor for approval. To begin click on the **SUBMIT/APPROVE** tab.

*\* These are the minimum requirements for you to be able to sign your IDP.*

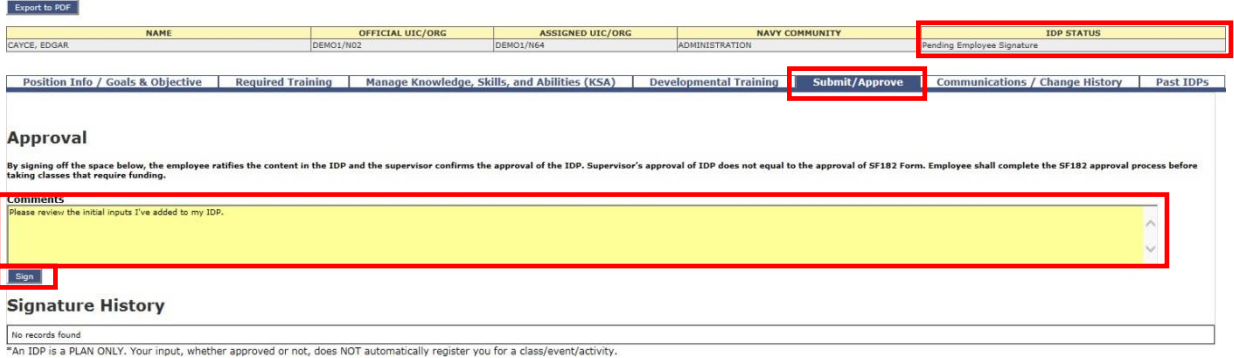

Note: The IDP Status will display "**Pending Employee Signature**" only after the minimum requirements have been satisfied

On this tab you will have the option to provide a comment that can be view by your supervisor. When you are ready, click the **SIGN** button and a notification and link will be sent to your supervisor letting them know your IDP is ready for their approval. A sample of the email is below.

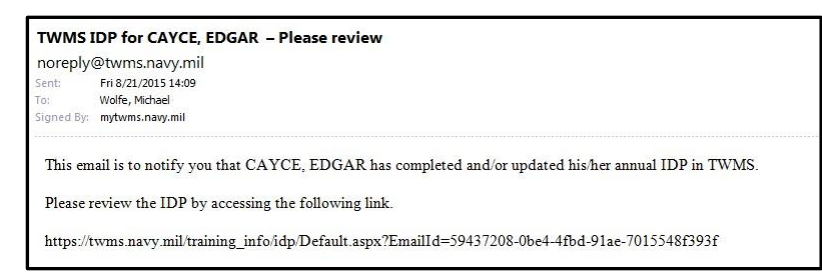

Also note the new screen notifications in blue, and the change in IDP STATUS and signature history.

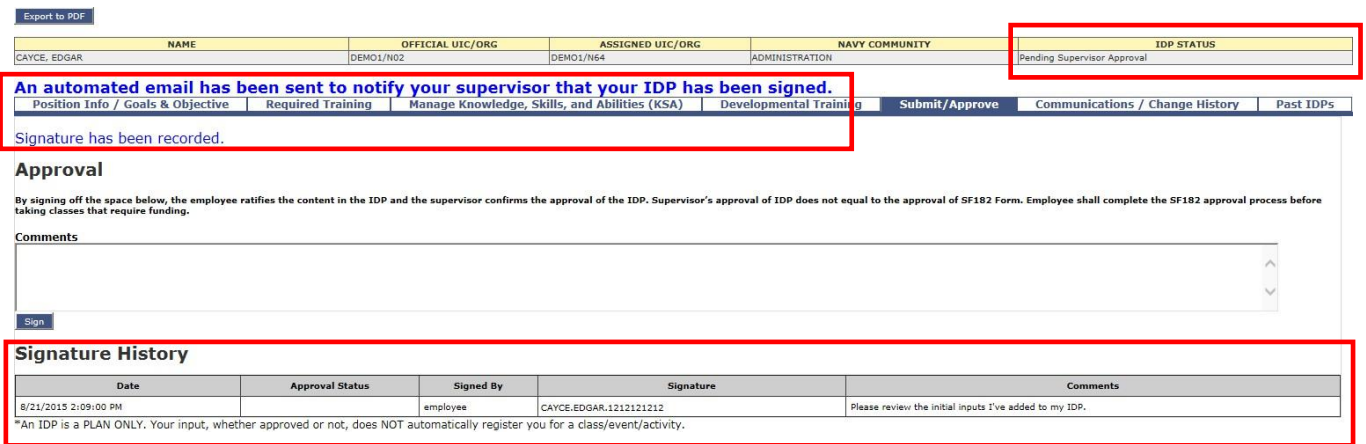

#### **Approval Notification**

Once your IDP has been reviewed by your supervisor, an email will be sent to you indicating your IDP has been approved/disapproved.

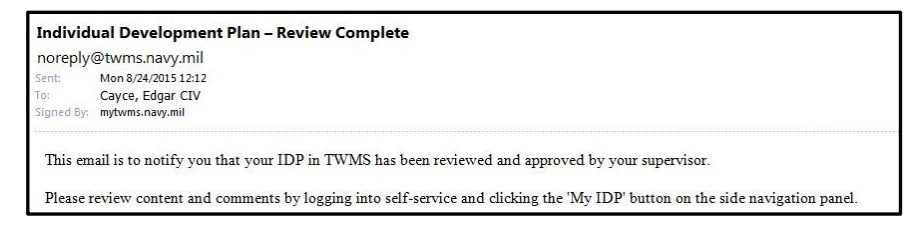

After the supervisor's review, you can go back into your IDP and see the **IDP STATUS** and **SIGNATURE HISTORY** have changed.

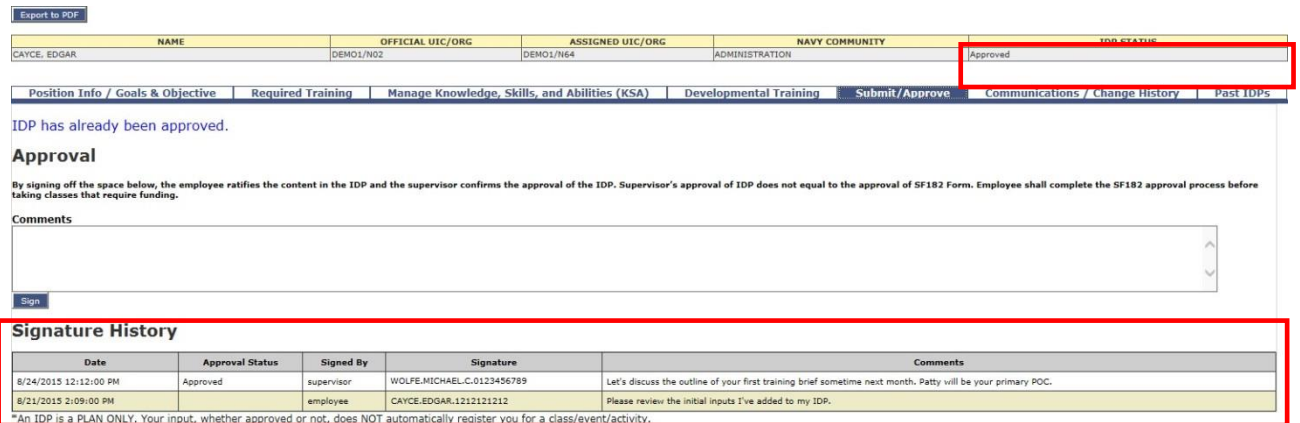

# **This completes the IDP establishment process.**

Additional information regarding the TWMS MyIDP module or information regarding developing an IDP can be obtained from your local servicing Human Resources Office, or by sending an email to the USMC Marine Corps TWMS helpdesk by visitin[g https://www.manpower.usmc.mil/TWMS.](https://www.manpower.usmc.mil/TWMS)